# & RIB Presto

**API: Desarrollo de complementos**

**Los complementos, macros o** *plugins* **son programas independientes de Presto que realizan tareas específicas sobre las obras mediante una** *Application Programming Interface***, API.**

**Copyright © 2024 by RIB Software GmbH and its subsidiaries.** This publication is protected by copyright, and permission must be obtained from the publisher prior to any prohibited reproduction, storage in a retrieval system, or transmission in any form or by any means electronic, mechanical, photocopying, recording, or likewise

## Índice

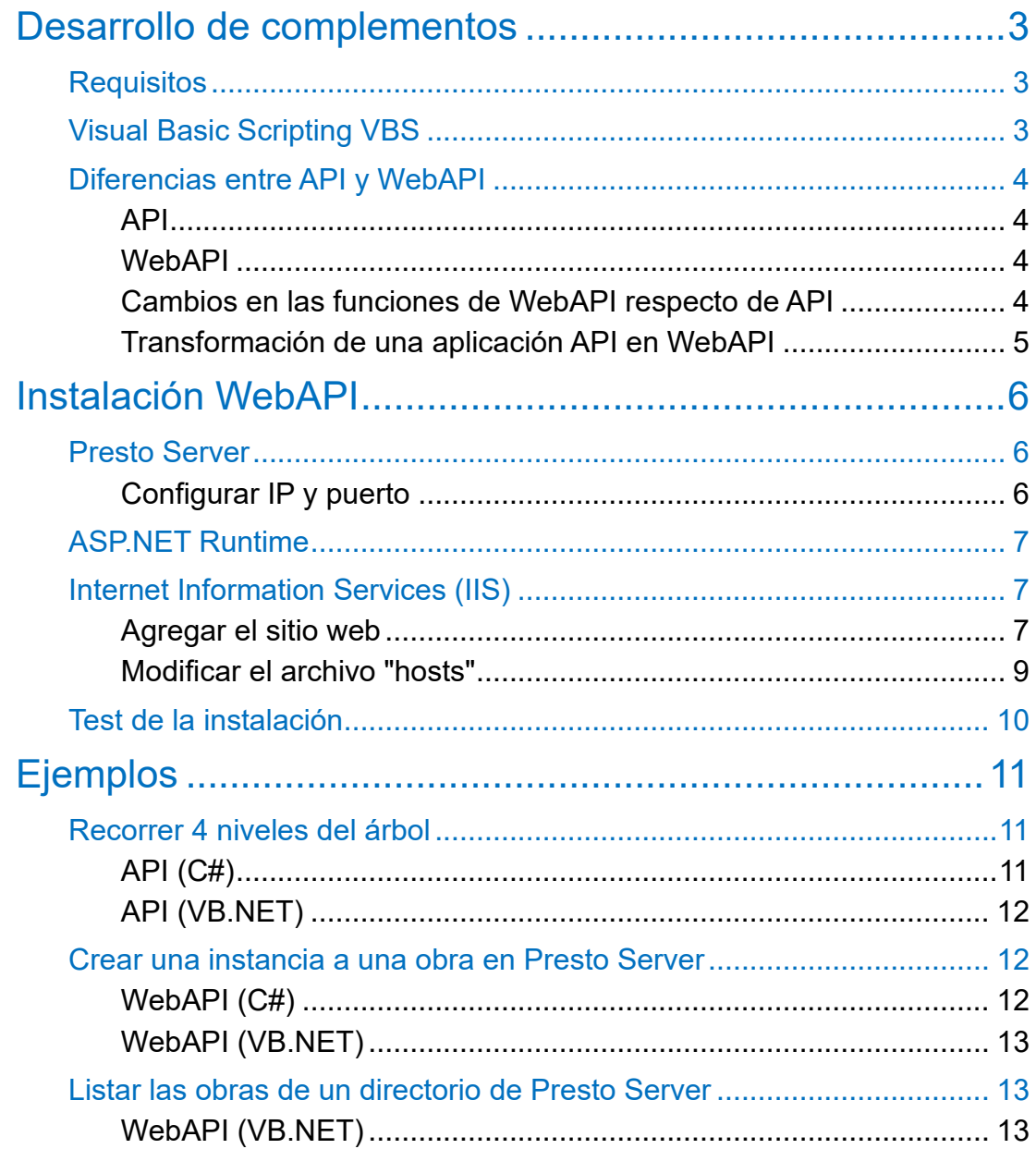

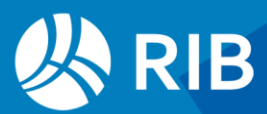

## <span id="page-2-0"></span>**Desarrollo de complementos**

Las funciones del API permiten realizar todo tipo de operaciones, creación, modificación y borrado de los registros de las obras de Presto, incluyendo el acceso a las opciones del programa.

Los usos de los complementos incluyen tareas complementarias a las realizadas directamente con Presto, como las que se suministran en la instalación, que han sido desarrollados en RIB con los mismos recursos disponibles para todos los usuarios. Además, permiten la personalización ilimitada de Presto:

- Exportaciones e importaciones personalizadas a y desde Excel y otros programas y formatos, utilizando su propio API o mediante archivos de intercambio.
- Operaciones personalizadas sobre los datos de una obra o de un conjunto de ellas.

Estos complementos se pueden desarrollar por el mismo usuario o se pueden encargar a RIB y a sus representantes comerciales.

Los complementos suministrados con Presto se muestran en el menú dinámico "Complementos".

El código de los complementos escritos en Visual Basic Scripting, VBS, se puede consultar y modificar libremente por el usuario.

Los usuarios de licencias actualizadas pueden solicitar el código fuente de los demás complementos, realizados en VB, C# y otros lenguajes.

## <span id="page-2-1"></span>**Requisitos**

Para escribir un complemento es necesario dominar algún lenguaje de programación capaz de interactuar con un servidor de automatización y conocer la estructura interna de las tablas de Presto, tal como se aplican, por ejemplo, en el diseño de informes.

La lista de funciones figura en la nota técnica "API Funciones detalladas" con toda la información necesaria y ejemplos de uso de cada una, en Visual Basic, VB, y Visual Basic Scripting, VBS.

## <span id="page-2-2"></span>Visual Basic Scripting VBS

Además de los complementos suministrados con Presto en VBS, en la web de RIB puede encontrar un tutorial y un ejemplo de un complemento en VBS.

La ventaja de VBS es la sencillez de su puesta en marcha, sin necesidad de un entorno profesional de programación.

Puede escribirse el código en un editor de texto, pero se recomienda un editor especializado, como NotePad++, que tiene facilidades específicas para la escritura de código, o un entorno como Visual Studio Code.

Las desventajas de VBS son la dificultad de depurar el código, por lo que hay que recurrir a imprimir variables, y la falta de ayudas para escribir las opciones del API.

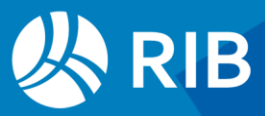

Observe que en VBS se entrega el código fuente abierto ".VBS" mientras que en los lenguajes compilados se entrega un programa ejecutable ".EXE" y la entrega del código fuente es opcional.

Si mientras desarrolla un complemento se bloquea Presto y no puede volver a iniciarlo, en el "Administrador de tareas" detenga el servicio "Presto.exe".

## <span id="page-3-0"></span>Diferencias entre API y WebAPI

## <span id="page-3-1"></span>API

El API permite interactuar con las obras ejecutando Presto localmente, por lo que es necesario disponer de una licencia de Presto en el equipo donde se ejecuta el complemento.

Es necesario registrar el componente COM ejecutando al menos una vez Presto como administrador en el equipo en el que se va a programar o ejecutar el complemento.

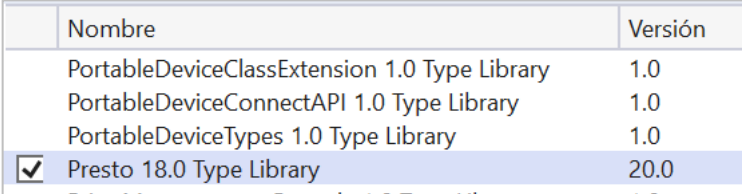

#### *Librería de tipos*

La aplicación requiere crear un objeto de la clase "Presto.App.18". Si utiliza un compilador, agregue la referencia a este componente, que figura en "Presto 18.0 Type Library".

## <span id="page-3-2"></span>WebAPI

WebAPI es un Web Service que mediante llamadas REST permite interactuar con las obras accesibles en Presto Server a través de peticiones POST, pudiendo llegar a crear páginas web sobre estas obras, con autenticación mediante login y contraseña. No es necesario disponer de una licencia de Presto en los equipos dónde se va a ejecutar el complemento.

La instalación se describe en el apartado siguiente.

## <span id="page-3-3"></span>Cambios en las funciones de WebAPI respecto de API

- Todos los métodos que en API devolvían "void" en WebAPI devuelven "int", 0 si la operación se ha ejecutado correctamente y otro valor en caso contrario.
- La función "ReadOnly" pasa de entero a booleana.
- Las funciones "GetField" y "GetFieldBinary" pasan de dynamic a string.
- Algunos métodos pueden haber variado su retorno.

Las diferencias en las funciones se enumeran la nota técnica "API Funciones detalladas".

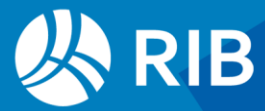

## <span id="page-4-0"></span>Transformación de una aplicación API en WebAPI

Para transformar una aplicación hay que sustituir la referencia a la librería del API "Presto 18.0 Type Library" por las referencias a las librerías "PrestoCloudJsonModel" y "PrestoCloudApiClient".

| $E$ Form 1 |                               |
|------------|-------------------------------|
|            | Imports Presto.CloudApiClient |
|            | Imports PrestoCloudJsonModel  |

*Referencia a las librerías*

Y reemplazar la creación del antiguo objeto COM, como las referencias que se muestran en la tabla, por una instancia de WebAPI a una obra en Presto Server.

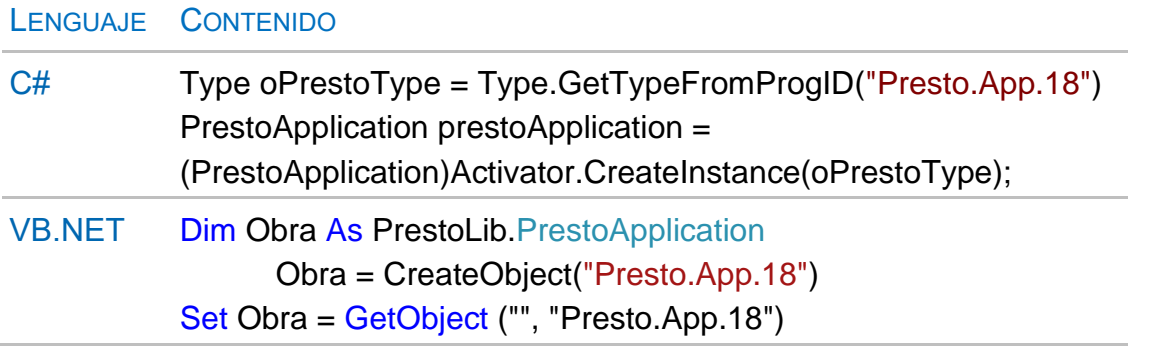

La forma más cómoda es utilizar un método para crear la instancia de WebAPI y luego reemplazar el antiguo objeto por el nuevo. Si utiliza el método que se incluye más adelante en los ejemplos "CreatePrestoApiInstance" tendrá que sustituir las llamadas al antiguo objeto "Obra" por "m\_prestoCom".

Como el complemento ahora no tendrá acceso al interfaz de Presto hay que eliminar del código las referencias a funciones del API que dependen del interfaz: "SetModal", "SetUpdateScreen", etc.

Por último, como la comunicación con Presto Server utiliza una sesión de usuario es recomendable, después de realizar las operaciones con la obra, liberar los recursos cerrando el objeto COM y la sesión de usuario.

 $C#$ 

```
m_prestoCom.Close();
m\_prestoCom = null;m_prestoUser.Logout();
m_prestoUser = null;
VB.NET
m_prestoCom.Close()
m_prestoCom = Nothing
m_prestoUser.Logout()
m_prestoUser = Nothing
```
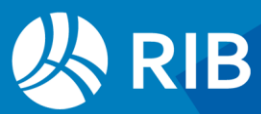

## <span id="page-5-0"></span>**Instalación WebAPI**

Es necesario incluir en el proyecto las librerías "PrestoCloudJsonModel.dll", "PrestoCloudApiClient.dll" y "Newtonsoft.Json.dll" que encontrará en el directorio de instalación de Presto en la carpeta "PrestoCloudWebApi". Como estos archivos también son necesarios para la ejecución de los complementos por el usuario, deberá copiarlos en el mismo directorio donde se encuentren los complementos.

## <span id="page-5-1"></span>Presto Server

WebAPI requiere tener instalado Presto Server, preferiblemente en el mismo equipo dónde se vaya a ejecutar. Compruebe que Presto Server está funcionando, por ejemplo, accediendo a una de las obras desde Presto.

Presto Server debe estar activado como "PrestoServerCloud". El proceso de instalación de Presto Server se describe en la nota técnica "Instalación de Presto Server".

| Entorno de trabajo |  |     |             |               |        |               |                                       |  |
|--------------------|--|-----|-------------|---------------|--------|---------------|---------------------------------------|--|
| Generales          |  | Act | Alias       | Dirección IP  | Puerto | Usuario       | Contraseña                            |  |
| PrestoServer       |  |     | <b>PSRV</b> | 192.168.50.43 | 5200   | Administrador | admin<br>$\mathbf \sigma$<br>$\cdots$ |  |

*Entorno de trabajo: Presto Server*

## <span id="page-5-2"></span>Configurar IP y puerto

Copie a "C:\" la carpeta "PrestoCloudWebApi" que encontrará en el directorio de instalación de Presto.

Abra con cualquier editor de textos el archivo:

#### C:\PrestoCloudWebApi\appsettings.json

Introduzca la "Ip" y el "Puerto" donde esté instalado Presto Server, como figuran en "Entorno de trabajo: Presto Server":

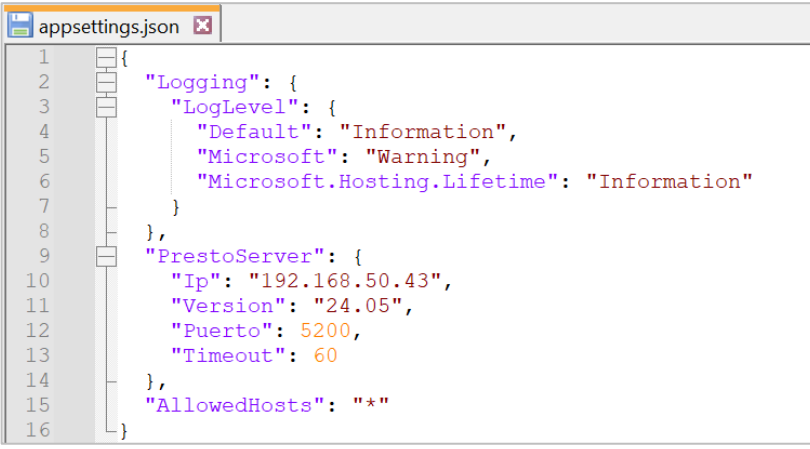

*Configuración de "appsettings.json"* 

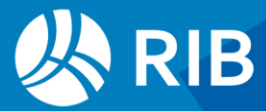

## <span id="page-6-0"></span>ASP.NET Runtime

Debe estar instalado "ASP.NET Core Hosting Bundle", porque son necesarios los componentes "NETCore", "AspNetCore" y "Microsoft .NET - Windows Server Hosting". Puede comprobar si están instalados "NETCore" y "AspNetCore" ejecutando desde la línea de comandos de Windows la sentencia:

#### dotnet --list-runtimes

La versión instalada debe ser igual o posterior a la que figura en el archivo "PrestoCloudWebApi.runtimeconfig.json" de la carpeta "PrestoCloudWebApi".

Si está instalado "Microsoft .NET - Windows Server Hosting" aparecerá en la lista de "Aplicaciones instaladas" de Windows.

En caso de no estar instalado alguno de los componentes, puede descargar la última versión de "ASP.NET Core Hosting Bundle" desde https://dotnet.microsoft.com.

## <span id="page-6-1"></span>Internet Information Services (IIS)

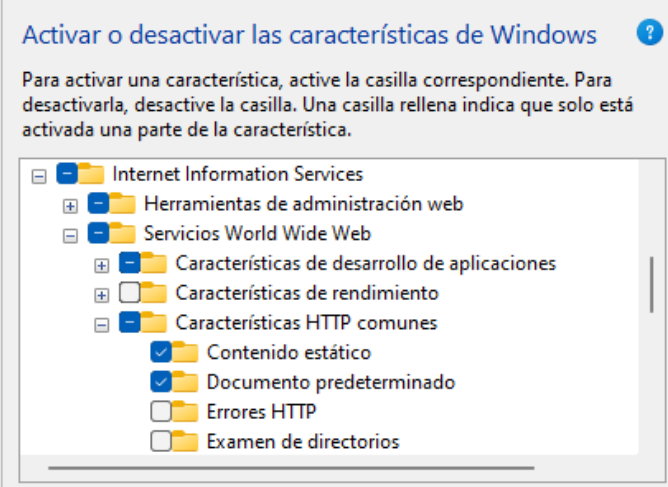

*Activar o desactivar las características de Windows*

## <span id="page-6-2"></span>Agregar el sitio web

Acceda al administrador de Internet Information Services (IIS) y sobre "Sitios" active "Agregar sitio web...".

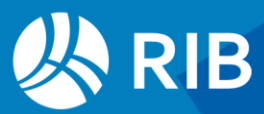

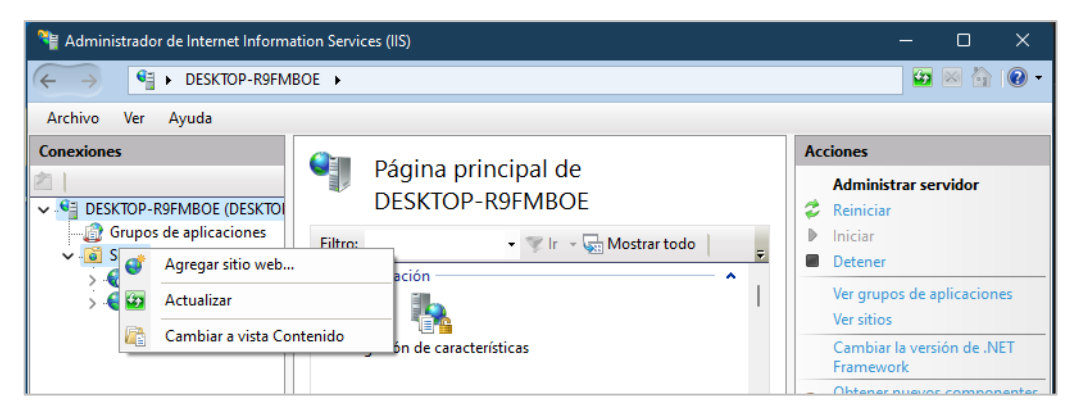

*Rellene los valores solicitados*

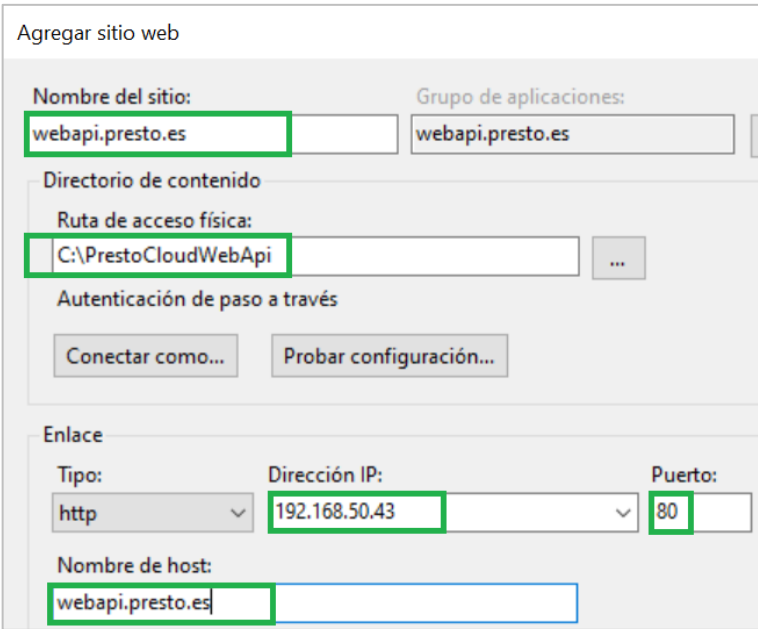

*Valores para añadir el sitio web*

Compruebe con "Probar configuración" que los valores son válidos.

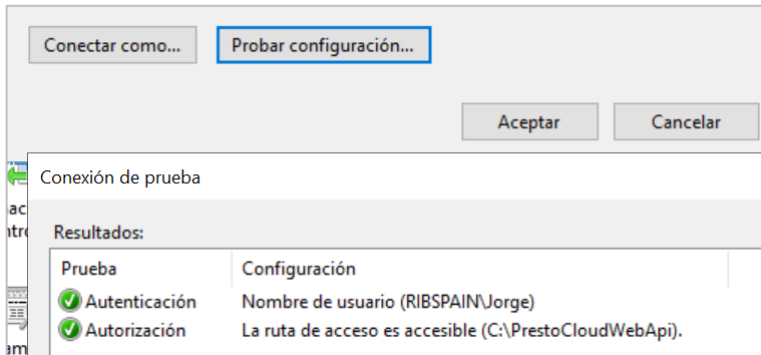

*Conexión de prueba*

En caso de error cierre la ventana "Conexión de prueba" y pulse en "Conectar como". Seleccione "Usuario específico" y añada el usuario, con su dominio, y la contraseña con la que se ha accedido al equipo.

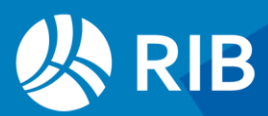

Si lo desea puede seleccionar que el acceso sea a través de un enlace "https".

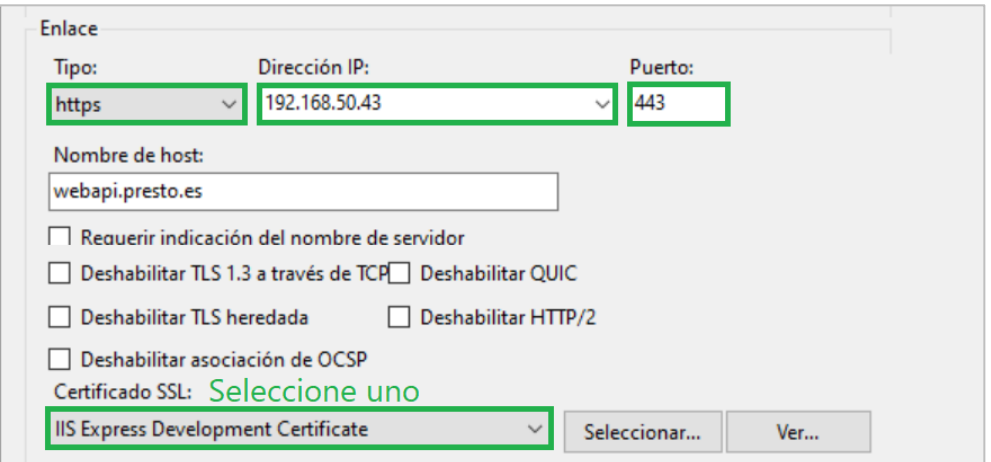

*Configuración de enlace "https"*

Seleccione un certificado SSL válido.

Pruebe la configuración para comprobar que las credenciales son válidas.

Compruebe que el sitio se ha añadido correctamente.

| <b>Sitios</b>           |     |                 |                                                  |                               |
|-------------------------|-----|-----------------|--------------------------------------------------|-------------------------------|
| Filtro:                 |     |                 | Ir v Gul Mostrar todo   Agrupar por: Sin agrupar |                               |
| Nombre                  | Id. | Estado          | Enlace                                           | Ruta de acceso                |
| <b>Default Web Site</b> |     | Iniciado (http) | $*:80$ (http)                                    | %SystemDrive%\inetpub\wwwroot |
| ← webapi.presto.es      | 2   | Iniciado (http) | webapi.presto.es on 192.168.50.43:80 (http)      | C:\PrestoCloudWebApi          |
| webapi2.presto.es 3     |     | Iniciado (http) | webapi.presto.es on 192.168.50.43:443 (https)    | C:\PrestoCloudWebApi          |

*Sitios web agregados en IIS*

## <span id="page-8-0"></span>Modificar el archivo "hosts"

Abra el archivo "C:\windows\system32\drivers\etc\hosts" con un editor de textos como administrador y añada una línea con la dirección IP de la máquina y el nombre del host "webapi.presto.es", separados por un tabulador.

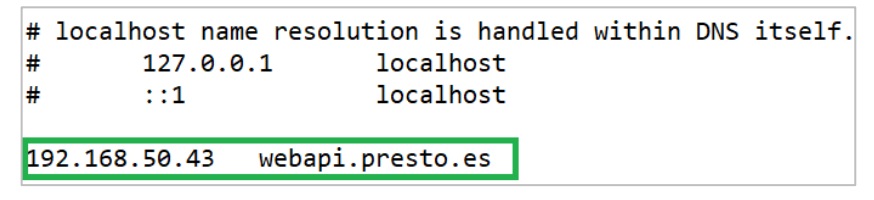

*Dirección IP y nombre del host*

Opcionalmente puede introducir como nombre del host "iplocal".

Las llamadas al servidor desde el WebAPI se deben hacer utilizando el nombre DNS, no la dirección IP.

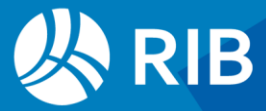

## <span id="page-9-0"></span>Test de la instalación

Para comprobar la configuración de WebAPI ejecute la aplicación PrestoCloudTestWebApi.exe.

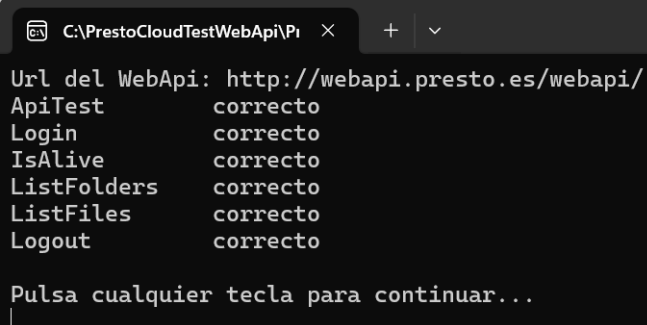

#### *Resultado*

Si ApiTest da correcto, y los demás elementos incorrecto, quiere decir que hay comunicación con el WebAPI, pero no entre el WebAPI y PrestoServer.

Si el test indica que hay diferente versión entre PrestoServer y el WebAPI, en el IIS,

"Administrar sitio web", haga clic en "Detener", para poder copiar los archivos de la versión actual.

Copie ahora los archivos de la carpeta "C:\Program Files\Presto 2024.0x\PrestoCloud\":

### PrestoCloudApiClient

#### PrestoCloudTestWebApi

a las carpetas C:\PrestoCloudWebApi y C:\PrestoCloudTestWebApi, respectivamente. La versión debe coincidir a nivel del segundo dígito, por ejemplo 24.05.

En el IIS, clique "Acciones: Explorar" y compruebe que los archivos que aparecen son los que corresponden a los archivos que acaba de copiar de la carpeta de instalación de Presto.

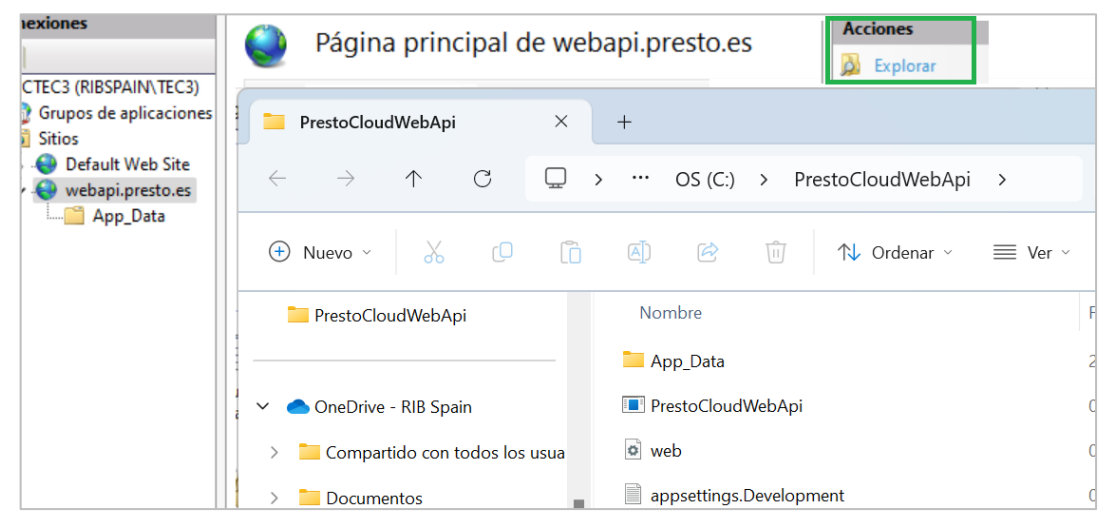

#### *Directorio*

Revise "appsettings.json"

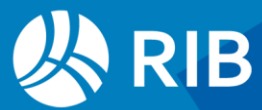

```
 "PrestoServer": {
   "Ip": "192.168.50.43",
   "Version": "24.05",
   "Puerto": 5200,
   "Timeout": 60
 },
```
<span id="page-10-0"></span>Y en el IIS clique "Iniciar"

## **Ejemplos**

## <span id="page-10-1"></span>Recorrer 4 niveles del árbol

## <span id="page-10-2"></span>API (C#)

```
Private void SurroundingSub ()
{
  Object Obra;
  String code;
  String name;
  String superior;
  var CodeInf;
  Obra = Interaction.GetObject ("", "Presto.App.18");
  superior = "# # #";
  Obra.SetElement (1, "Relaciones", "Relaciones.CodSup", Strings.Chr (34) + superior + 
Strings.Chr (34), "Conceptos.Nat!=219");
  While (Obra.GetElement (1) == 0)
  {
     superior = Obra.GetFieldStr ("Relaciones.CodInf");
     code = Obra.GetFieldStr ("Conceptos.Código");
     name = Obra.GetFieldStr ("Conceptos.Resumen");
     Obra.SetElement (2, "Relaciones", "Relaciones.CodSup", Strings.Chr (34) + superior + 
Strings.Chr (34), "Conceptos.Nat!=219");
     While (Obra.GetElement (2) == 0)
     {
        superior = Obra.GetFieldStr ("Relaciones.CodInf");
        code = Obra.GetFieldStr ("Conceptos.Código");
        name = Obra.GetFieldStr ("Conceptos.Resumen");
        Obra.SetElement (3, "Relaciones", "Relaciones.CodSup", Strings.Chr (34) + superior + 
Strings.Chr (34), "Conceptos.Nat!=219");
        While (Obra.GetElement (3) == 0)
        {
           superior = Obra.GetFieldStr ("Relaciones.CodInf");
           code = Obra.GetFieldStr ("Conceptos.Código");
           name = Obra.GetFieldStr ("Conceptos.Resumen");
           Obra.SetElement (4, "Relaciones", "Relaciones.CodSup", Strings.Chr (34) + superior + 
Strings.Chr (34), "Conceptos.Nat!=219");
           While (Obra.GetElement (4) == 0)
           {
              superior = Obra.GetFieldStr ("Relaciones.CodInf");
              code = Obra.GetFieldStr ("Conceptos.Código");
              name = Obra.GetFieldStr ("Conceptos.Resumen");
```
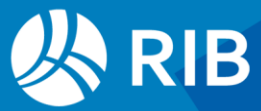

```
}
       }
     }
  }
}
```
## <span id="page-11-0"></span>API (VB.NET)

```
Private Sub SurroundingSub ()
  Dim Obra As Object
  Dim code As String
  Dim name As String
  Dim superior As String
     Obra = GetObject ("", "Presto.App.18")
     superior = "###"
     Obra.SetElement (1, "Relaciones", "Relaciones.CodSup", Chr (34) & superior & Chr (34), 
"Conceptos.Nat!=219")
     While Obra.GetElement (1) = 0superior = Obra.GetFieldStr ("Relaciones.CodInf")
        code = Obra.GetFieldStr ("Conceptos.Código")
        name = Obra.GetFieldStr ("Conceptos.Resumen")
        Obra.SetElement (2, "Relaciones", "Relaciones.CodSup", Chr (34) & superior & Chr (34), 
"Conceptos.Nat!=219")
        While Obra.GetElement (2) = 0superior = Obra.GetFieldStr ("Relaciones.CodInf")
           code = Obra.GetFieldStr ("Conceptos.Código")
           name = Obra.GetFieldStr ("Conceptos.Resumen")
           Obra.SetElement (3, "Relaciones", "Relaciones.CodSup", Chr (34) & superior & Chr (34), 
"Conceptos.Nat!=219")
           While Obra.GetElement (3) = 0superior = Obra.GetFieldStr ("Relaciones.CodInf")
              code = Obra.GetFieldStr ("Conceptos.Código")
              name = Obra.GetFieldStr ("Conceptos.Resumen")
              Obra.SetElement (4, "Relaciones", "Relaciones.CodSup", Chr (34) & superior & Chr
(34), "Conceptos.Nat!=219")
              While Obra.GetElement (4) = 0superior = Obra.GetFieldStr ("Relaciones.CodInf")
                 code = Obra.GetFieldStr ("Conceptos.Código")
                 name = Obra.GetFieldStr ("Conceptos.Resumen")
              End While
           End While
        End While
     End While
  End Sub
```
## <span id="page-11-1"></span>Crear una instancia a una obra en Presto Server

## <span id="page-11-2"></span>WebAPI (C#)

```
private static PrestoClientApiUser m_prestoUser = null;
private static PrestoClientApiCom m_prestoCom = null;
private static void CreatePrestoApiInstance()
{
  if (m_prestoUser == null)
  { 
     m_prestoUser = new PrestoClientApiUser("http://webapi.presto.es/webapi/");
     ResponseValue returnValue = m prestoUser.Login("Administrador", "admin");
```
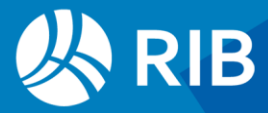

```
if (returnValue == ResponseValue.Ok)
     {
        m_prestoCom = new PrestoClientApiCom(m_prestoUser);
        int retValue = m_prestoCom.Open("Presupuesto.Presto"); 
        // Ruta + obra dentro de Presto Server
        if (retValue != 0) m_prestoCom = null;
     }
  }
}
WebAPI (VB.NET)
Public Class Form1
  Private m prestoUser As PrestoClientApiUser = Nothing
  Private m_prestoCom As PrestoClientApiCom = Nothing
  Private Sub CreatePrestoApiInstance()
     If m_prestoUser Is Nothing Then
        m_prestoUser = New PrestoClientApiUser("http://webapi.presto.es/webapi/")
        Dim returnValue As ResponseValue = m_prestoUser.Login("Administrador", "admin")
        If returnValue = ResponseValue.Ok Then
           m_prestoCom = New PrestoClientApiCom(m_prestoUser)
           Dim retValue As Integer = m_prestoCom.Open("Presupuesto.Presto") 
           '// Ruta + obra dentro de Presto Server
           If retValue <> 0 Then m_prestoCom = Nothing
        End If
     End If
  End Sub
End Class
```
## <span id="page-12-1"></span>Listar las obras de un directorio de Presto Server

## <span id="page-12-2"></span>WebAPI (VB.NET)

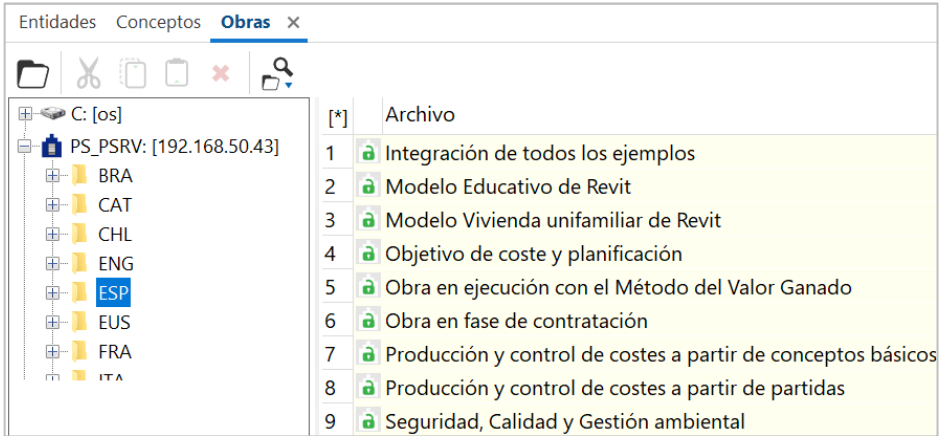

#### *Obras de Presto Server*

#### Iniciación

- Crear un proyecto VB.NET (.NET Framework Versión 4.7.2 o superior, o .NET Core 2.0 o superior)
- Añadir referencia a las DLL "PrestoCloudJsonModel" y "PrestoCloudWebApi"

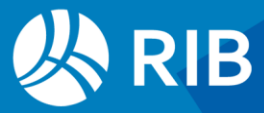

| Application      |  | Configuration: N/A<br>Platform: N/A    |            |         |                              |                                                                                                  |  |  |  |
|------------------|--|----------------------------------------|------------|---------|------------------------------|--------------------------------------------------------------------------------------------------|--|--|--|
| Compile          |  |                                        |            |         |                              |                                                                                                  |  |  |  |
| Debug            |  | <b>Unused Reference</b><br>References: |            |         |                              |                                                                                                  |  |  |  |
| References       |  | Reference Name                         |            |         | Type Version Copy Local Path |                                                                                                  |  |  |  |
| <b>Resources</b> |  | PrestoCloudApiClient<br>.NFT           |            | 1.0.0.0 | <b>True</b>                  | C:\Program Files (x86)\Presto 2021.02\PrestoCloud\PrestoCloudTestWebApi\PrestoCloudApiClient.dll |  |  |  |
| <b>Services</b>  |  | PrestoCloudJsonModel                   | <b>NFT</b> | 1.0.0.0 | True                         | C:\Program Files (x86)\Presto 2021.02\PrestoCloud\PrestoCloudApiClient\PrestoCloudJsonModel.dll  |  |  |  |

*Configuración del compilador*

#### Pasos del código

- Crear un formulario con un "DataGridView1" de tres columnas, para mostrar el nombre, el importe del presupuesto y el importe del objetivo de las obras listadas.
- Crear un objeto de tipo "PrestoClientApiUser", pasando la dirección del WebAPI.
- Realizar un "Login" con un usuario válido.
- Crear un objeto de tipo "PrestoClientApiFiles".
- Realizar una llamada para obtener el listado de obras "ListFiles".
- Realizar un "Logout".

#### Código

```
Imports Presto.CloudApiClient
Imports PrestoCloudJsonModel
Public Class Form1
  Private m_prestoUser As PrestoClientApiUser = Nothing
  Private m_prestoCom As PrestoClientApiCom = Nothing
  Dim DirectorioPS As String = "ESP"
  Dim strUser As String = "Administrador"
  Dim strPassword As String = "admin"
  Private Sub Form1_Load(sender As Object, e As EventArgs) Handles MyBase.Load
     Puebla_DatagridView_Obras_PS()
  End Sub
  Sub Puebla DatagridView Obras PS()
     Dim User As New PrestoClientApiUser("http://webapi.presto.es/webapi/")
     Dim responseValue As ResponseValue = User.Login(strUser, strPassword)
     If (responseValue = responseValue.Ok) Then
        Dim Files As New PrestoClientApiFiles(User)
        Dim listFiles As New List(Of PrestoCloudJsonModel.FileItemInfo)
        responseValue = Files.ListFiles(listFiles, DirectorioPS, False)
        For f = 0 To listFiles. Count - 1
           DataGridView1.Rows.Add(listFiles.Item(f).name)
        Next
     End If
     CreatePrestoApiInstance()
     DataGridView1.AllowUserToAddRows = False
     DataGridView1.AutoResizeColumns()
     User.Logout()
  End Sub
  Private Sub CreatePrestoApiInstance()
     If m prestoUser Is Nothing Then
        m_prestoUser = New PrestoClientApiUser("http://webapi.presto.es/webapi/")
        Dim returnValue As ResponseValue = m_prestoUser.Login(strUser, strPassword)
        If returnValue = ResponseValue.Ok Then
           m_prestoCom = New PrestoClientApiCom(m_prestoUser)
           For f = 0 To DataGridView1.Rows.Count - 2
```
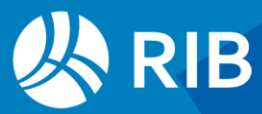

```
'// Ruta + proyecto dentro de Presto Server
        Dim retValue As Integer = m_prestoCom.Open(DirectorioPS & "\" & 
DataGridView1.Rows(f).Cells(0).Value) 
              If retValue <> 0 Then m_prestoCom = Nothing
              With m_prestoCom
                 If .FindEqual("Conceptos", "Conceptos.Nat", 0) = 0 Then
                   DataGridView1.Rows(f).Cells(1).Value = .EvalNum("Conceptos.Pres")
                   DataGridView1.Rows(f).Cells(2).Value = .EvalNum("Conceptos.Obj")
                 End If
              End With
           Next
        End If
     End If
  End Sub
End Class
```
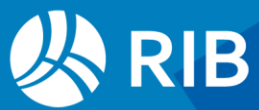